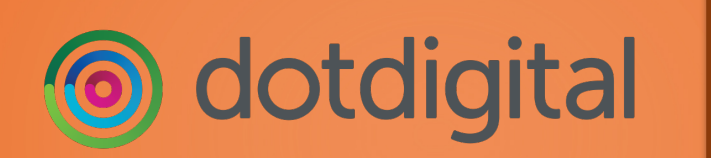

## Integration with RAIS v1.2 Nov 2022

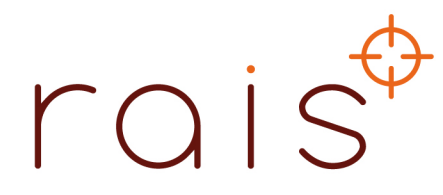

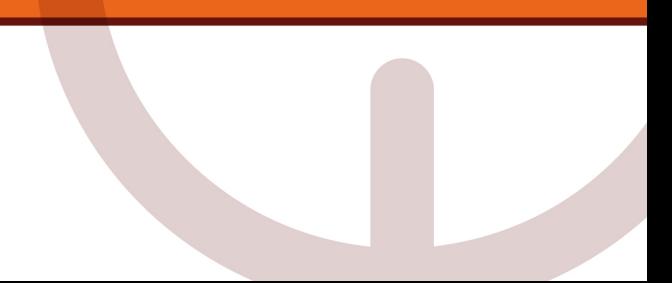

Step 1: Log into your dotdigital account and click on the settings symbol (three vertical dots) at the bottom left of the screen.

Then click on "Access"

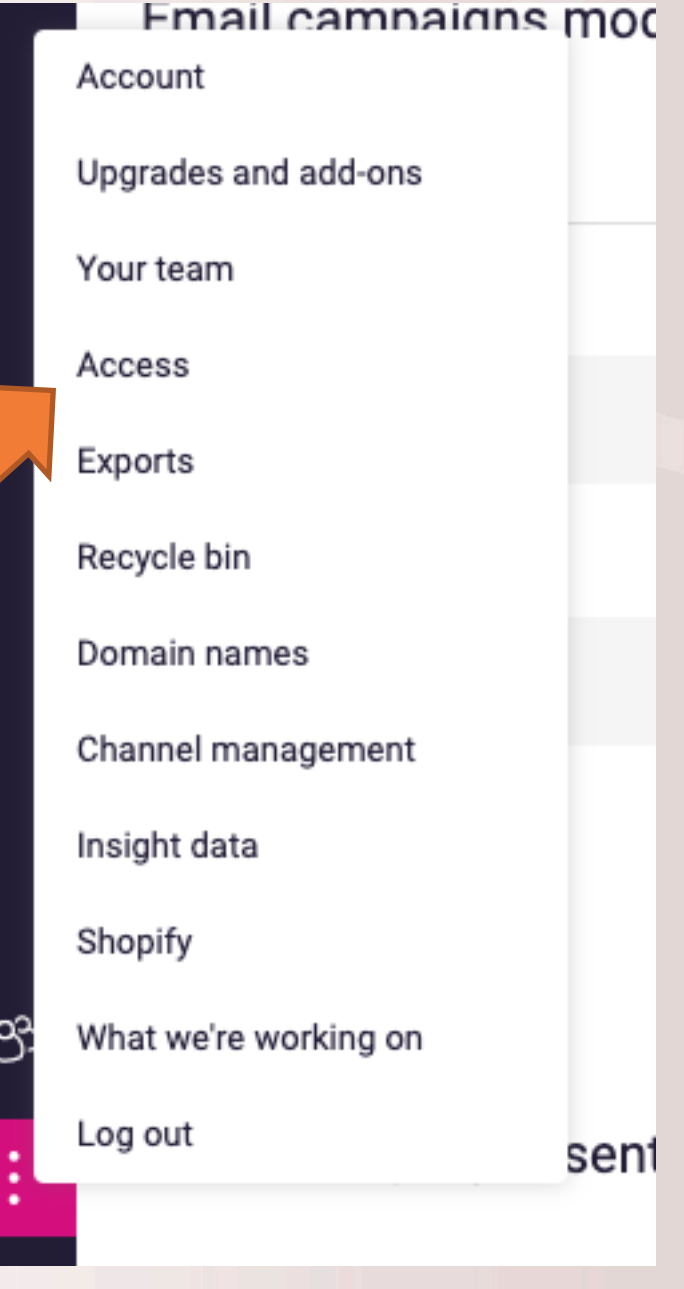

Step 2: In the Access section ensure the API Users folder is selected (which it should be by default) and click on the "NEW USER" button to create a new API user. At this time open a word.doc or text file, as you'll need to copy and paste some information into it, in the next few steps

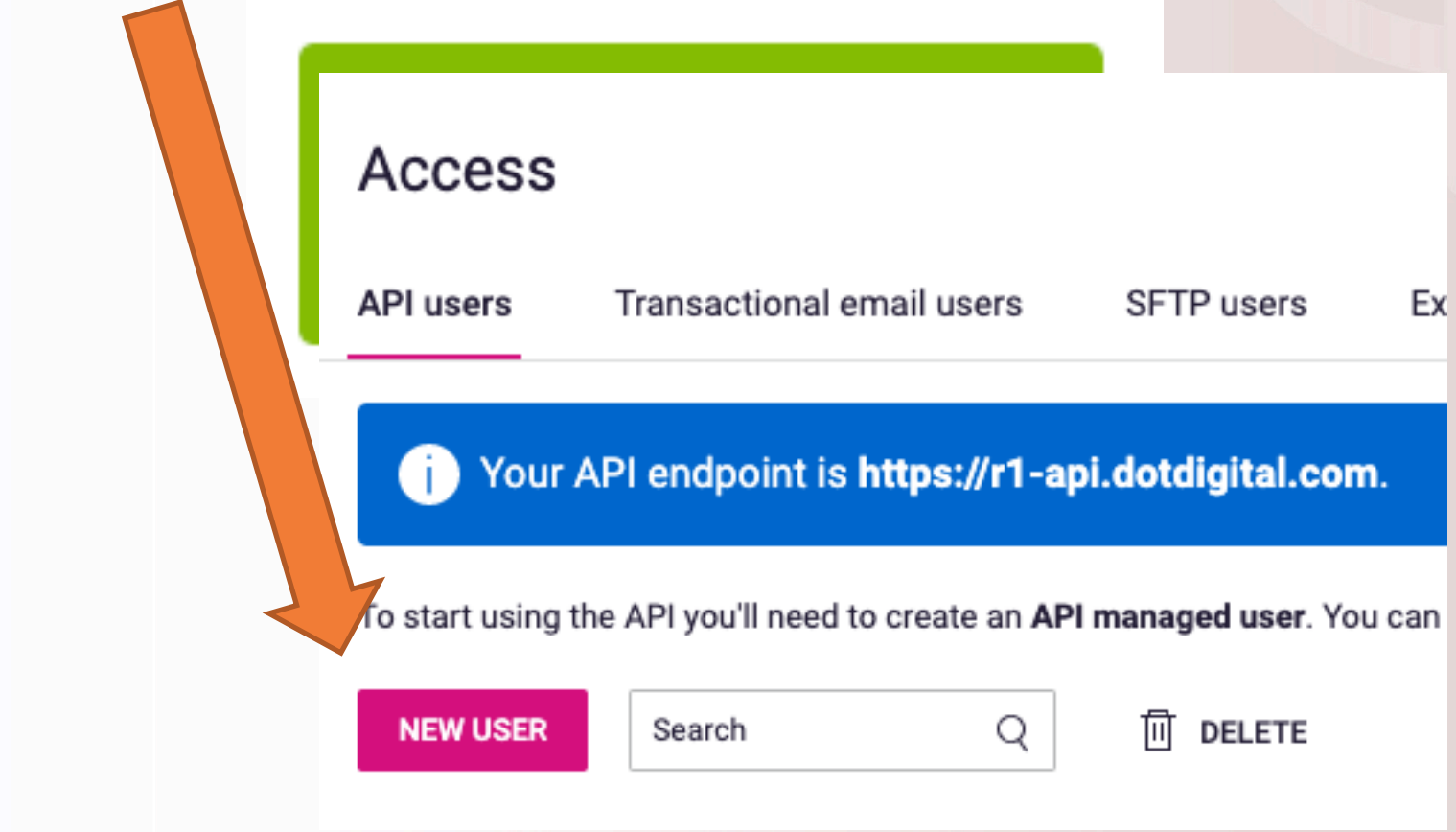

Step 3: Copy and paste the API email address shown in the first box into the file you just created. Then write a description (e.g. RAIS integration) and then enter a strong password and re -enter to confirm it (please copy and paste this into the doc you created in the last step too). Then hit save ensuring the "Enabled" radio button is highlighted

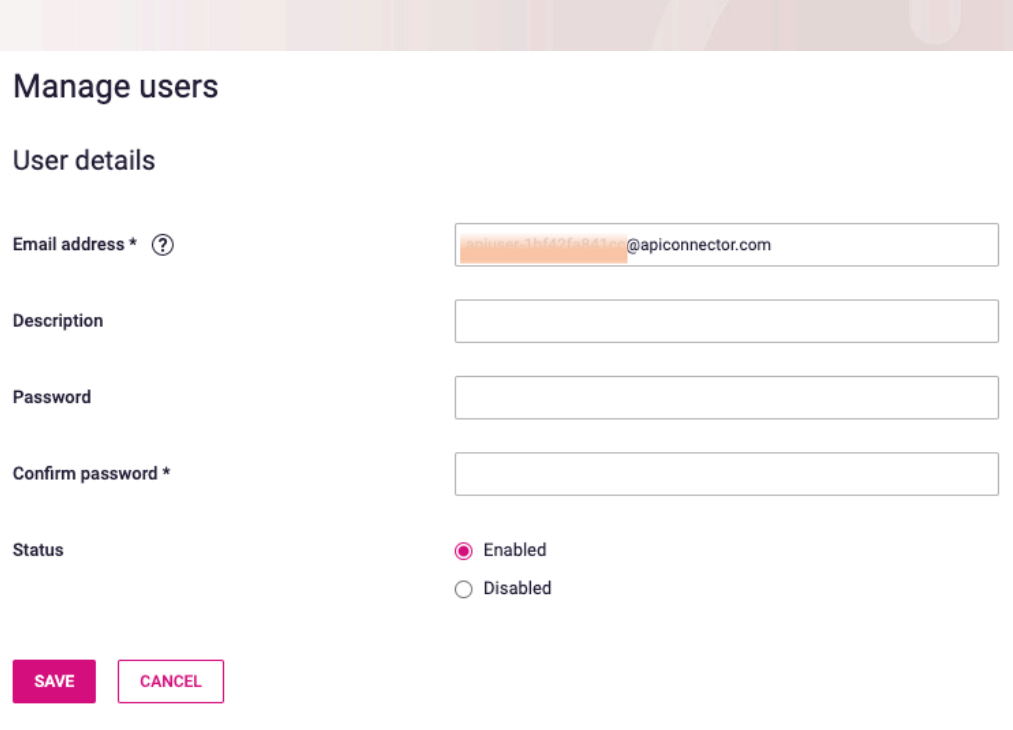

Step 4: Copy and paste your API endpoint into the doc with the API email address and password. You'll find this endpoint on the Access screen

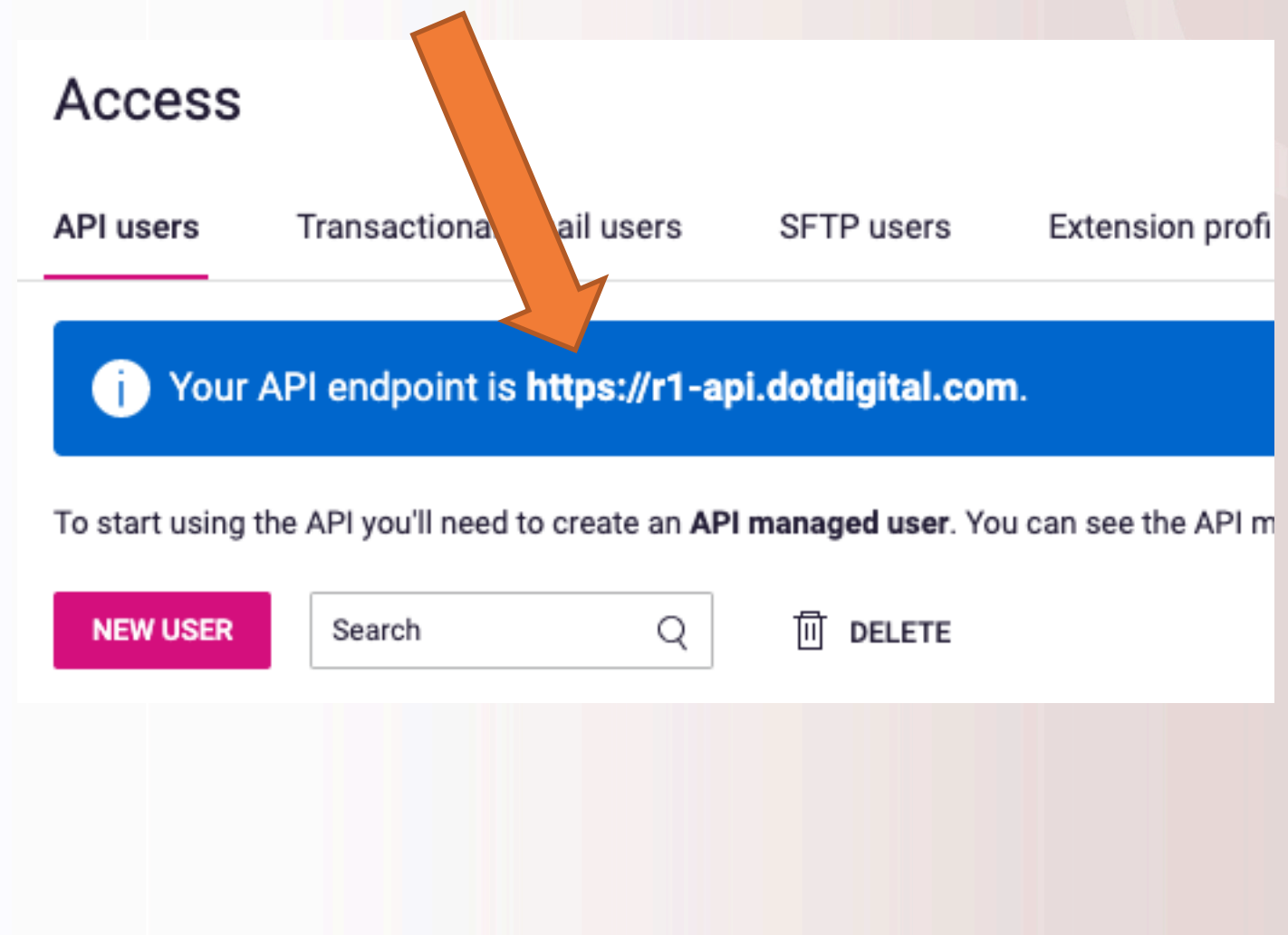

Step 5: Click on the Email tab on the left side of the screen and then go to Contacts >>> All Contacts and create a NEW ADDRESS BOOK. Call it Master RAIS Address book and click SAVE

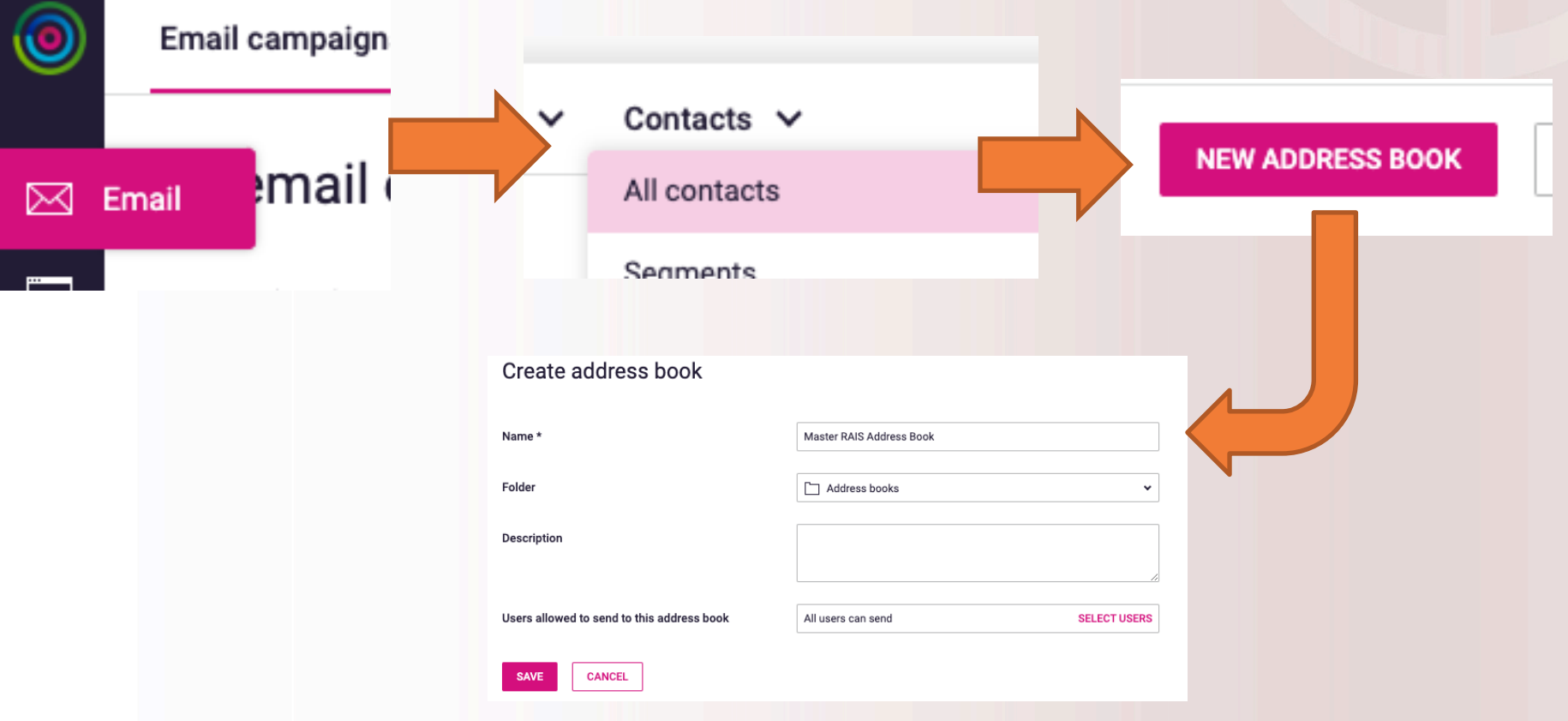

Step 6: Save the file that contains the API email, password and API endpoint and contact integration@rais.io to let us know you have done this. In the email please include the following information:

- Business name
- The name of the address book(s) you want RAIS to pull customers from
- The name of the master address book you created in Step 5 (this will be the address book RAIS will update)

Once we have this information we will share a secure folder for you to drop your file into which contains the API email, password and API endpoint

## If you have any questions, please contact us integration@rais.io tel: +44 (0)20 3393 0515

## Thank you